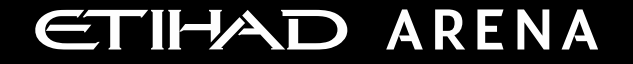

# **Yas Bay Arena Supplier User Manual**

Supplier Portal - Supplier Profile update

E T I H A D A R E N A . A E

Ref: SCM.MNL.02 Supplier Portal-Supplier Profile update v3

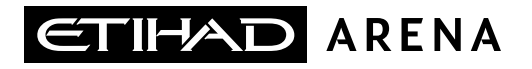

## **Table of Contents**

**1. ABOUT YAS BAY ARENA**

**2. APPLICATION OVERVIEW**

**3. WELCOME EMAIL FROM YAS BAY ARENA**

**4. SYSTEM LOGIN AND NAVIGATION TO SUPPLIER PORTAL**

**5. MANAGING PROFILE UPDATES**

**6. ILLUSTRATION: MANAGE CERTIFICATIONS**

**7. ILLUSTRATION: MANAGE CONTACTS**

**8. ILLUSTRATION: MANAGE PRODUCTS & SERVICES UPDATE**

#### **About Yas Bay Arena**

Yas Bay Arena is the UAE's landmark of entertainment, the region's largest multi-purpose indoor arena set on the stunning waterfront of Yas Bay, offering world-class event space and hospitality. Designed with sustainability at its core, the venue offers a dynamic event space that can be easily transformed to host a variety of events including large-scale international concerts, sports games, corporate events, private functions and local community celebrations.

Owned by Miral Asset Management and operated by Flash Entertainment, Yas Bay Arena is proudly positioned on Yas Island, the Middle East's premier leisure and entertainment destination, and will enhance Abu Dhabi's position as a global entertainment hub. Etihad Airways, the national airline of the UAE, is the proud naming rights partner for Yas Bay Arena (operating as Etihad Arena). Over the years to come, Etihad will fly many of the world-class entertainment acts and guests to the venue.

### **Application Overview**

In a bid to streamline our sourcing and supplier management activities as well as enhance collaboration between Yas Bay Arena and its supply chain, Yas Bay Arena has embarked on a journey to create an online environment where visibility and efficiency are at the forefront of procurement operations.

Using the power of Oracle Fusion, the Yas Bay Arena Supplier Portal gives you access to a secure, integrated work area that provides full visibility to transactions and offers closed loop collaboration with Yas Bay Arena and its associated entities.

With the now-online supplier portal and sourcing functionalities, you will be able to update your company profile details, offerings, licenses, and certifications. You will also receive sourcing event invitations such as Requests For Quotations (RFQs) and Requests for Proposals (RFPs) and you will be able to place bids as well as track event progress.

As a first stage, in this manual, we will be showing you the steps you will need to take to update your Company Profile details on the portal.

### **Welcome Email from Yas Bay Arena**

As a Supplier Contact User, you will receive the below email notification. Please **click on the link** to reset the Password for your User Account.

### **Email**

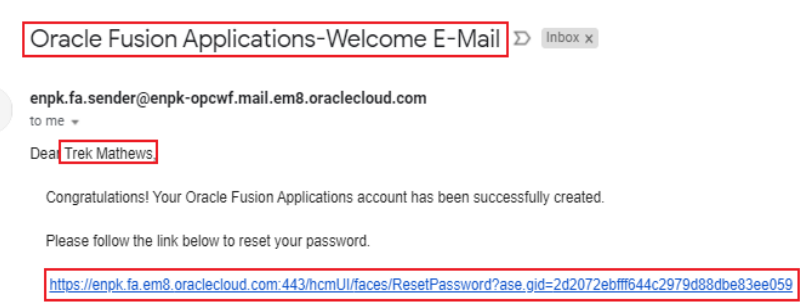

For any issues, contact your system administrator.

Thank You, Oracle Fusion Applications

When you click on the above link, the Oracle Applications Cloud Reset Password page will be redirected as shown to the right.

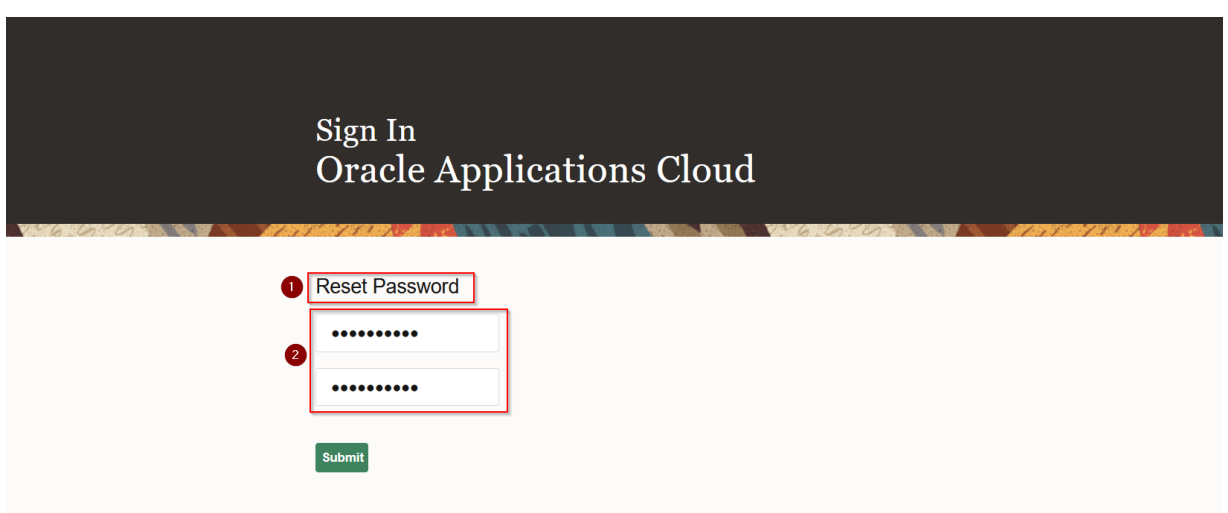

Enter a new Password in the relevant field as shown above, reenter the same Password again and **click on Submit button**.

**Note**: Password must contain at least 8 characters length with at least one number in it.

As soon as you click on the Submit button, the Password will be changed and you will receive the User Account to Login to the Yas Bay Arena Supplier Portal.

**Oracle Fusion Applications-Password Reset Confirmation** Inbox x  $E$   $\bar{E}$ enpk-dev2.fa.sender@enpk-dev2-opcwf.mail.em8.oraclecloud.com 4:45 AM (0 minutes ago)  $\frac{1}{2}$  $\leftarrow$  : to me Dear Trek Mathews. The password for your Oracle Fusion Applications Account - Trek. Mathews was recently changed. If you made this change, you do not need to do anything more. This is your UserID to Login to If you did not make this change, contact your system administrator. **Oracle Cloud Applications** Thank You, Oracle Fusion Applications

The above email is the Password Reset Confirmation.

In the above screen, your User Account is highlighted in the red box. Similarly, any Users who perform the Reset Password task successfully will receive the confirmation email to their emails which was shared to Yas Bay Arena.

a di Barat de Barat de Barat de Barat de Barat de Barat de Barat de Barat de Barat de Barat de Barat de Barat<br>Barat de Barat de Barat de Barat de Barat de Barat de Barat de Barat de Barat de Barat de Barat de Barat de B

# **Forgot Password** Sign In **Oracle Applications Cloud** User ID Password orgot Password Sign In English  $\check{~}$ ORACLE

If you forget your Password, please use the below URL and **click on Forgot Password link** as shown in the above screen.

**<https://enpk.login.em8.oraclecloud.com/>**

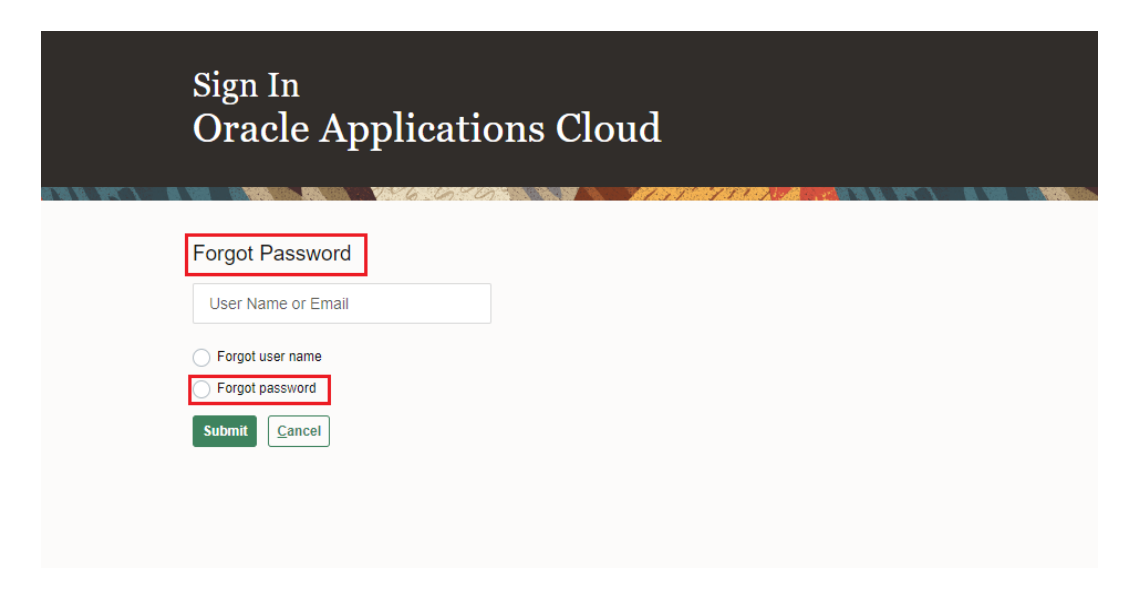

Enter the Username or email (email should be the same to where you received the Welcome mail from Yas Bay Arena).

Select the option Forgot Password and **click on Submit button**.

If you are still facing any issues with Login please contact Yas Bay Arena team:

#### **[procurement@etihadarena.ae](mailto:somy@etihadarena.ae)**

### **System login and navigation to Supplier Portal**

To start, you'll need to log into the Yas Bay Arena Supplier Portal. Please use the credentials provided to you as part of the welcome email and enter them in the appropriate fields as shown in the below screen on the sign in page

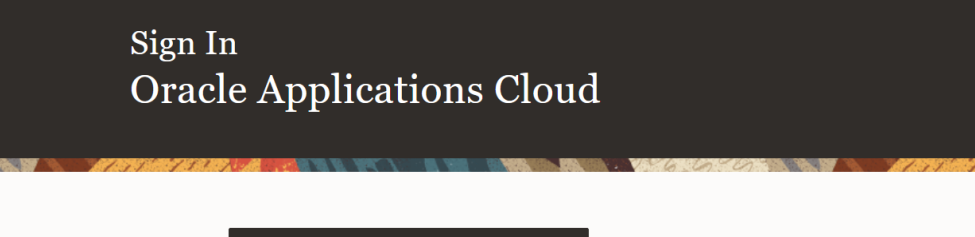

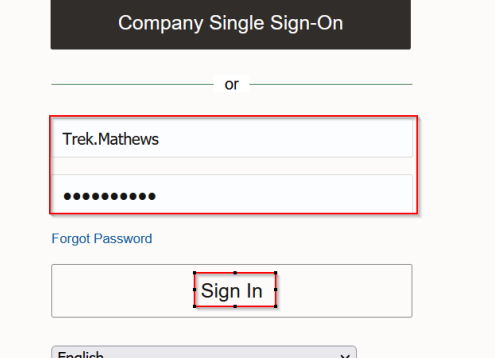

Upon successful log-in, you will be directed to the default Yas Bay Arena Supplier Portal homepage.

**Click on the home icon** (highlighted in green below)

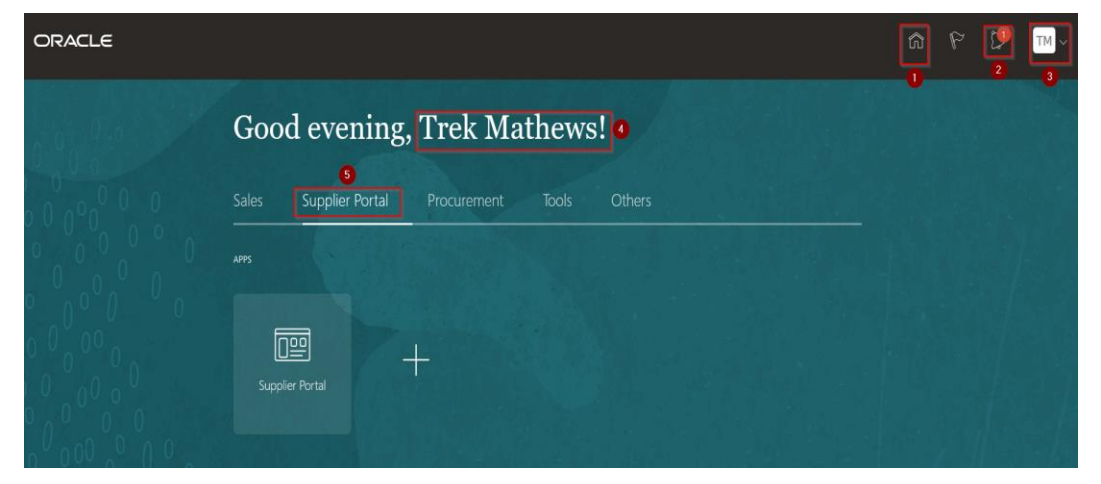

The above screen represents the Home page of the Yas Bay Arena Supplier Portal login.

- $\geq 1$ . Icon for Home page, you can navigate to Home whenever required by clicking on Home icon.
- $\geq$  2. Icon for Active Notifications where you have not taken any action represented by the 'Bell' icon. Here you can see Qualification requests, Negotiation events (RFQ, Auction and RFI's) from Yas Bay Arena and you can respond to us through the Portal.
- $\geq$  3. Icon for User Accessibility, User Preference Settings also to Sign Out from Yas Bay Arena Supplier Portal.
- $\triangleright$  4. The User Name under which you are logged in is displayed.
- 5. Tab for the Supplier Portal module where users can access and respond to Yas Bay Arena.

This navigation homepage is your personalized home page containing all accesses available to your company, such as Supplier Portal, Procurement etc...

## **Click on the Supplier Portal tab, then select the Supplier Portal app**

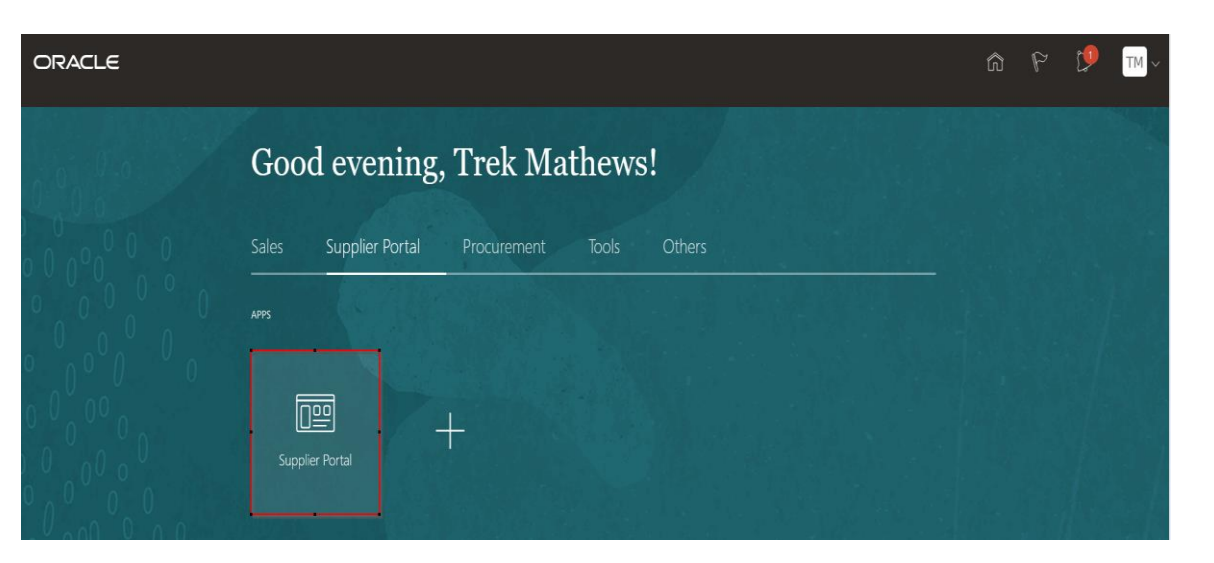

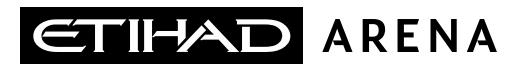

#### **Managing Profile Updates**

The Supplier Portal tab will take you to the landing page which displays your available tasks and dashboards showing your pending items, recent activities, and latest Supplier News

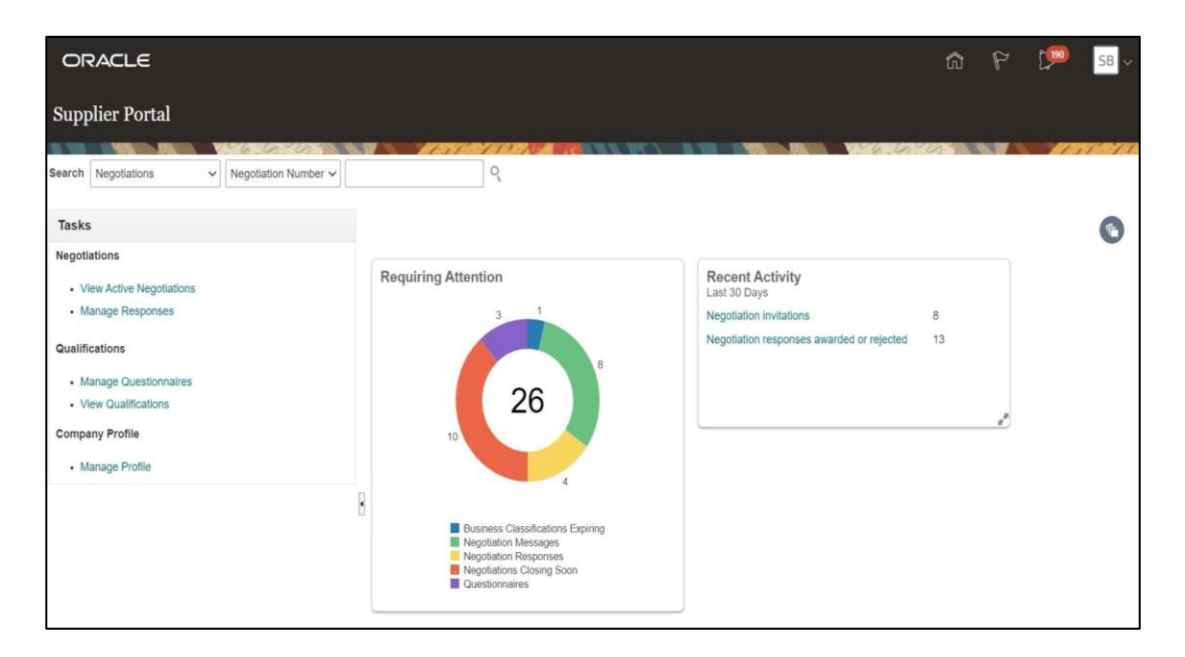

a di Carlotta di Carlotta di Carlotta di Carlotta di Carlotta di Carlotta di Carlotta di Carlotta di Carlotta

To view your profile and to make any changes, you will need to click on the manage profile task in the task column: **Click on the 'Manage Profile' task**

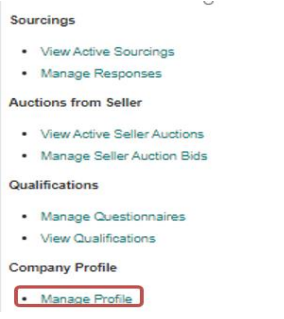

The **Company Profile summary page** contains the following tabs: Organization Details, Tax identifiers, Addresses, Contacts, Payments, Business Classifications, and Products and Services.

Any of these can be viewed or updated by navigating to the respective tab.

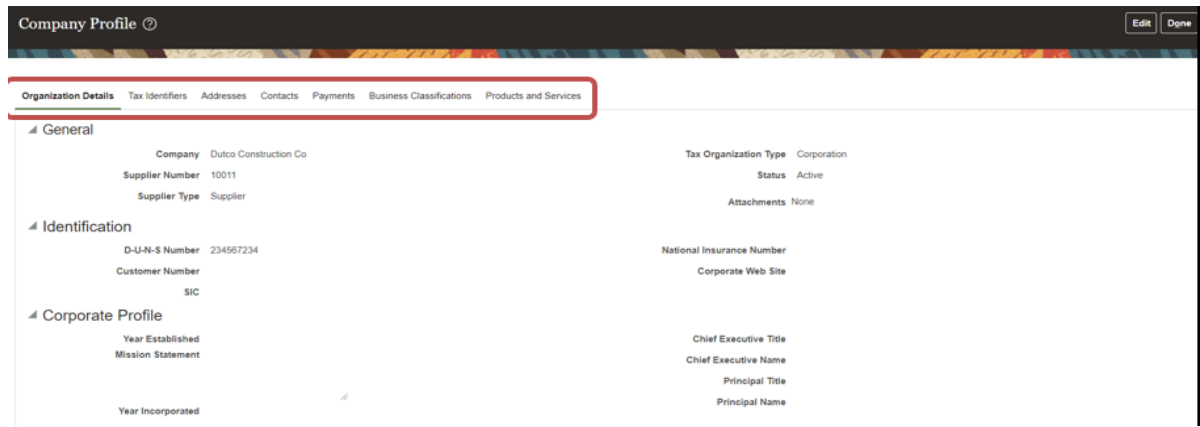

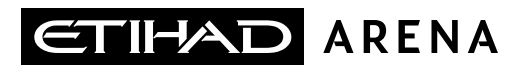

### *Illustration: Manage certifications*

- 1. Let's take as an example that you want to add/update your Trade License Certificate. To do so:
	- ❑ **Click on the Business Classifications tab** to access the required information and fields
	- ❑ Then **click on Edit button** on the top right of the screen

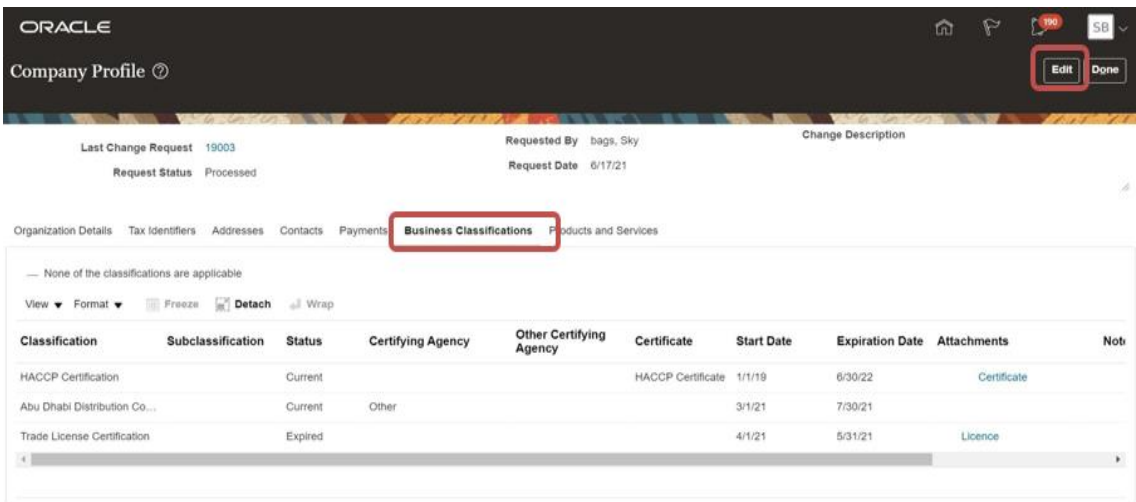

2. Once you **click on the 'Edit' button**, the system will prompt an issue a warning to inform you that this action is a change request, meaning that the changes will go for Yas Bay Arena approval. **Press 'Yes' to continue**

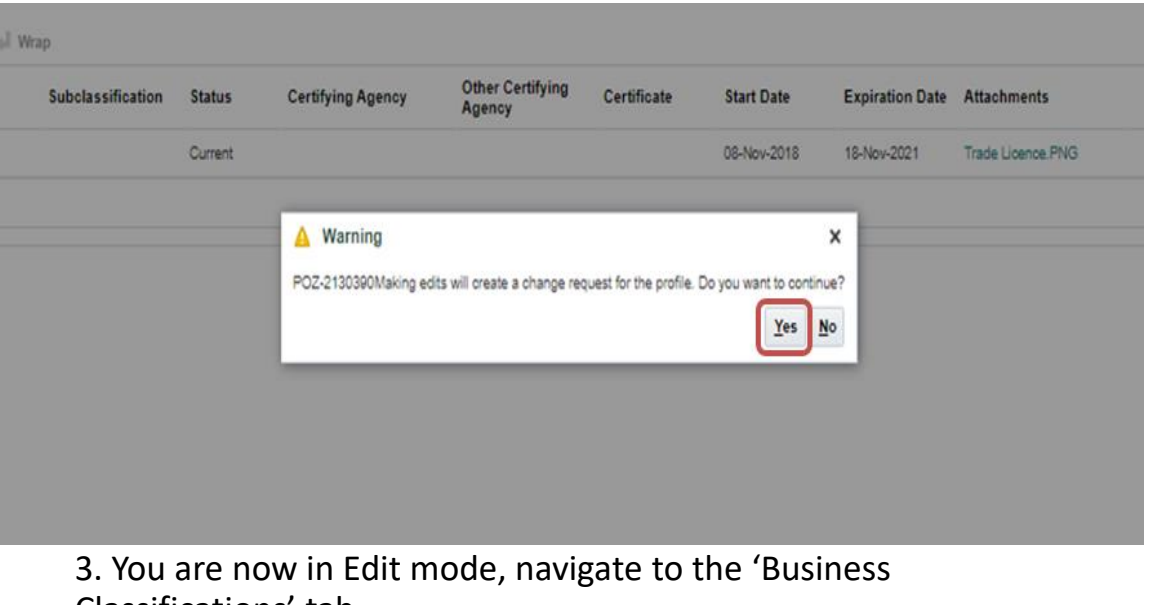

- Classifications' tab
	- ❑ Once there, you can **click on the '+' Icon** to add a line which will contain a predefined dropdown of available classifications, a dropdown of the certifying agencies, and fields where you can update the certification number and dates
	- ❑ You can also edit the already added classifications as shown below

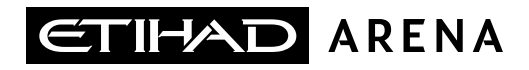

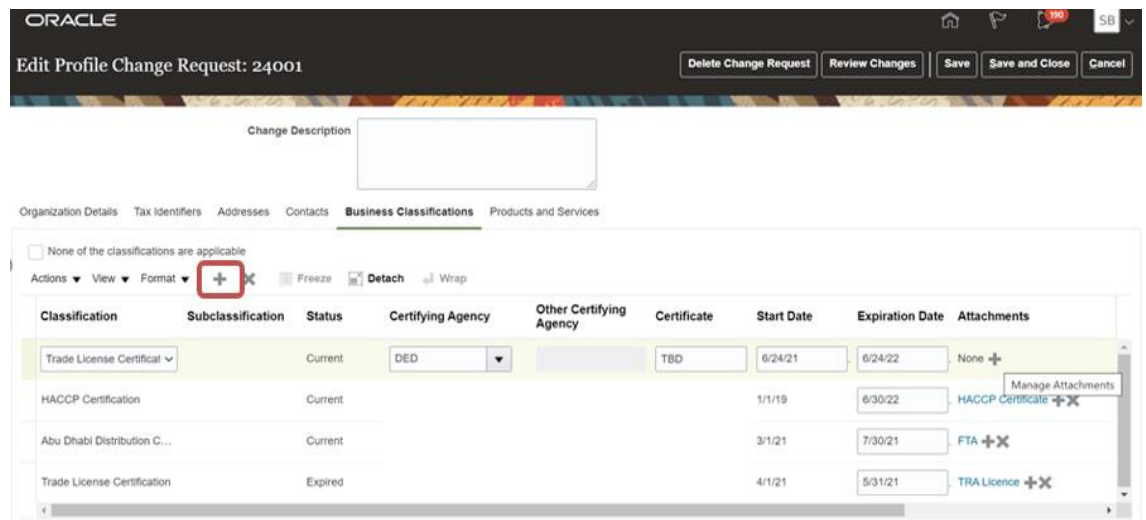

### 4. Please upload required attachments at the end of each line using the '+' icon

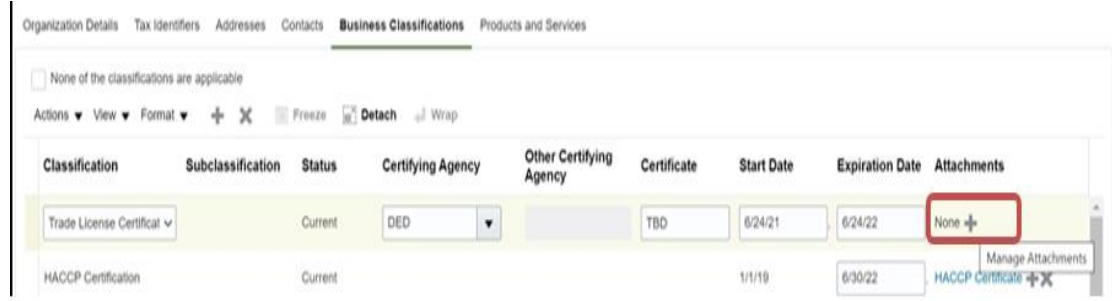

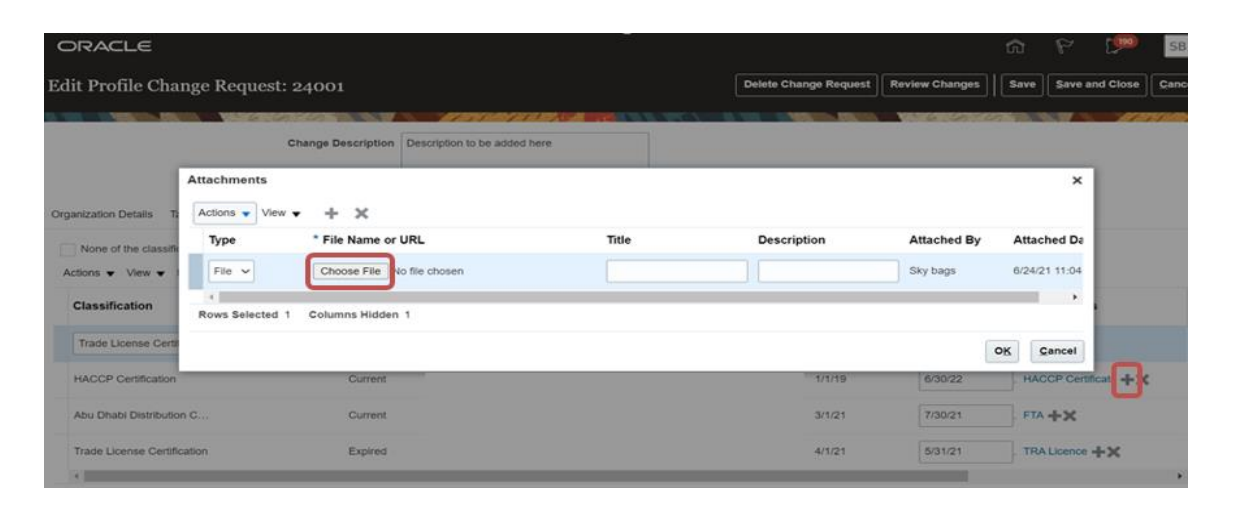

5. Update the change description and verify If you are done with your changes. If no further change is required **press on the 'Review Changes' button.**

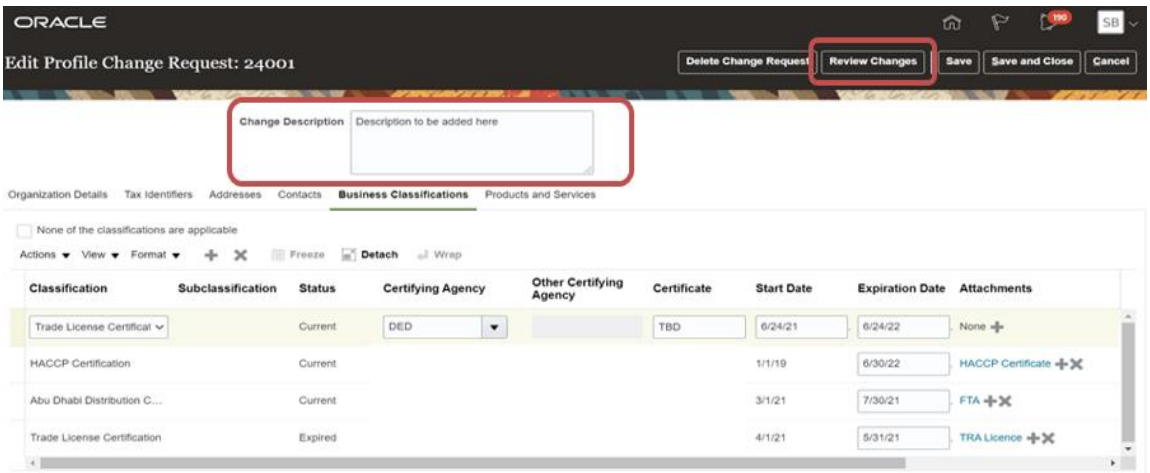

### 6. Once done, the system will ask for confirmation, **click on 'Confirm' to proceed.**

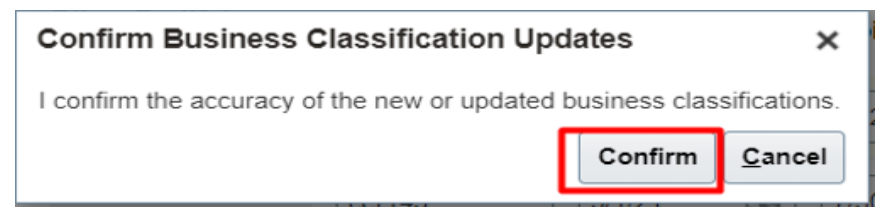

7. The 'Review Changes' page allows you to check the details that you have added/changed, you will have a summary of your changes and the option to 'Edit' or 'Submit' your 'Change Request'.

### **Click on 'Submit'** if no further changes are required.

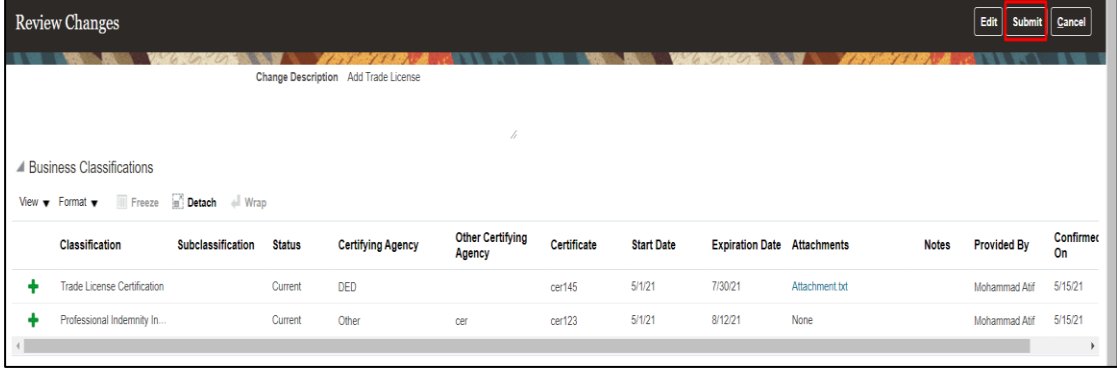

8. The system will show a notification confirming that your 'Change Request' has been submitted for approval to Yas Bay Arena. The change request will be routed for approval to authorized supplier management team of Yas Bay Arena. **Click 'OK' to proceed.**

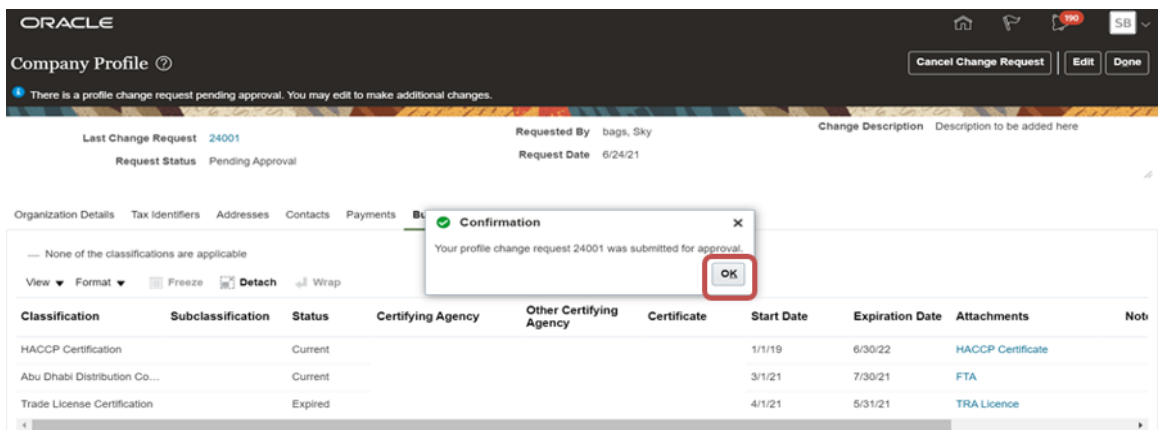

9. Once approved or rejected, you will receive a notification on the same. You can check this by **clicking on the 'Bell' Icon** in your navigation homepage.

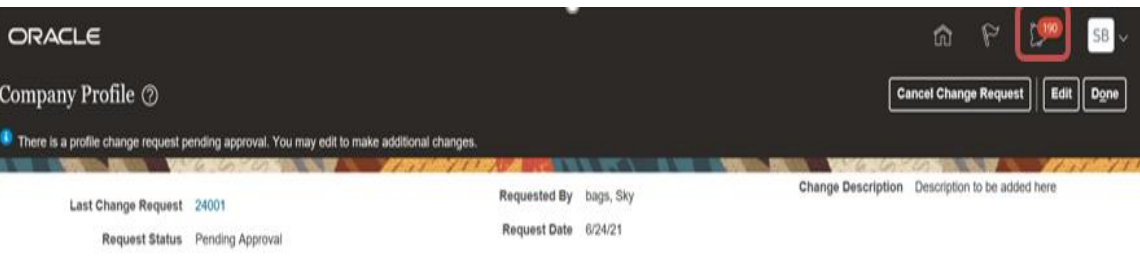

Organization Details Tax Identifiers Addresses Contacts Payments Business Classifications Products and Service

# 10**. Clicking on the link** will take you to the Change Request

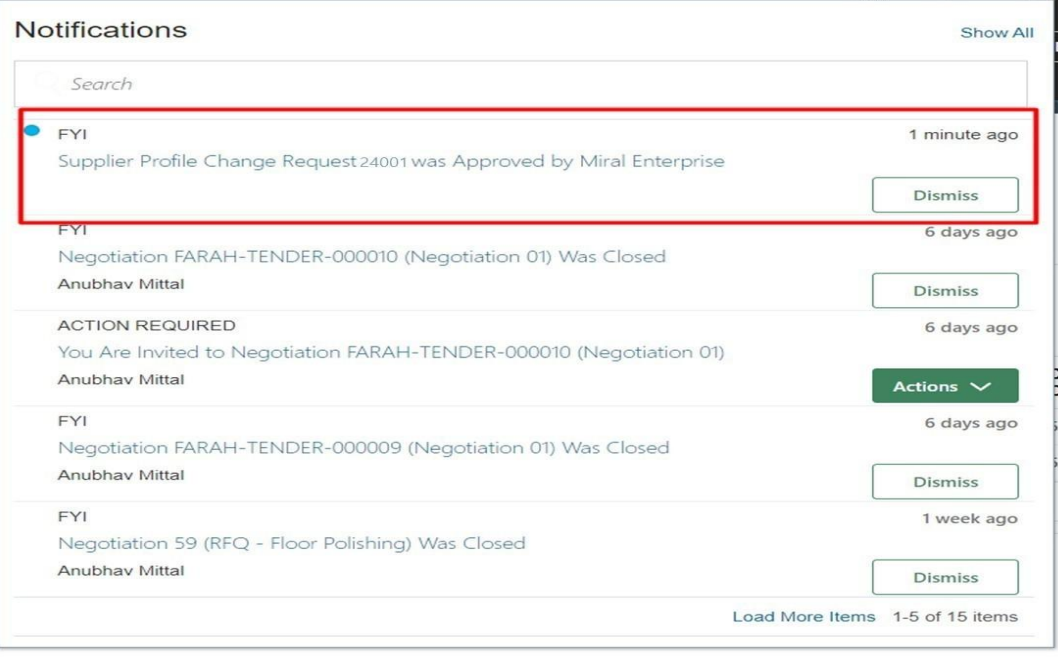

#### *Illustration: Manage Contacts*

The Supplier Portal gives you access and responsibility to update your contact details from your company profile tab. In the Company Profile tab you can **click on Edit and select Contacts tab** for updating contact details. Below is the illustration on how to update contact details

### summary 1. **Click on the 'Edit' button** to enter 'Edit mode' and start updating

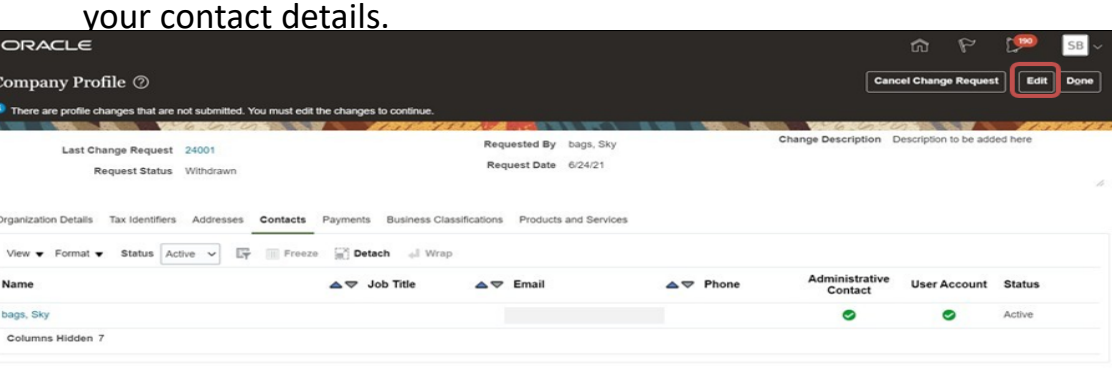

2. Once done the system will notify you that this is a 'Change Request', meaning that once the changes are submitted, the request would go for Yas Bay Arena approval. **Click 'Yes' to proceed.**

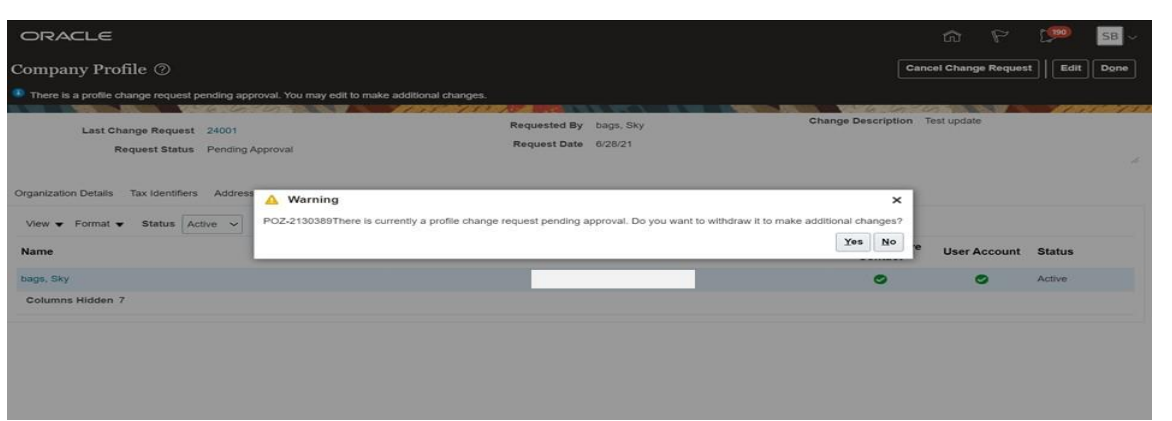

**Note:** In case any 'Change Request' is already sent for approval, the system will prompt you to withdraw the existing 'Change Request' and make additional changes to it as shown in the above screenshot.

3. **Click on the 'Contacts tab'** to begin updating your contact details.

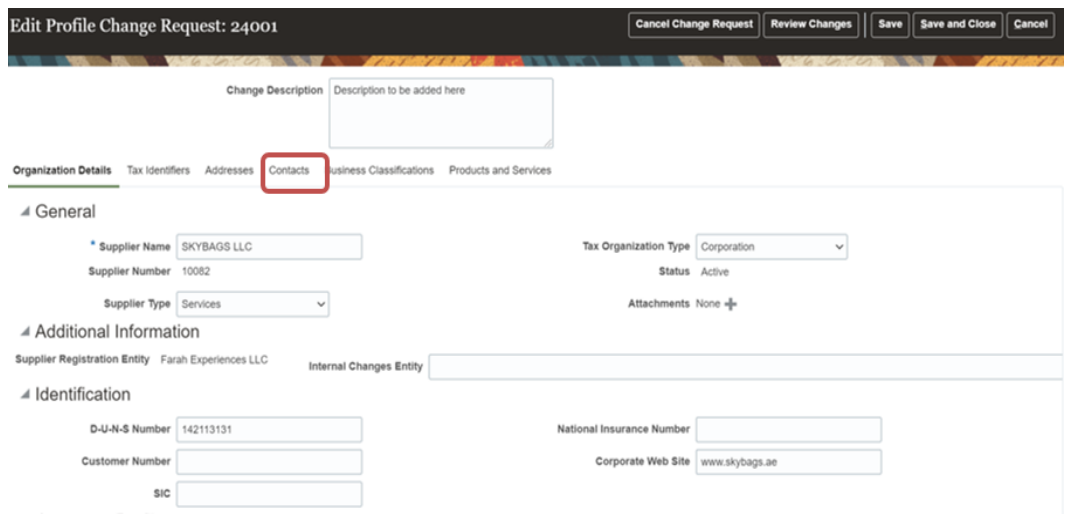

4. **Click on the link** for the contact line you wish to update to access the contact details edit page

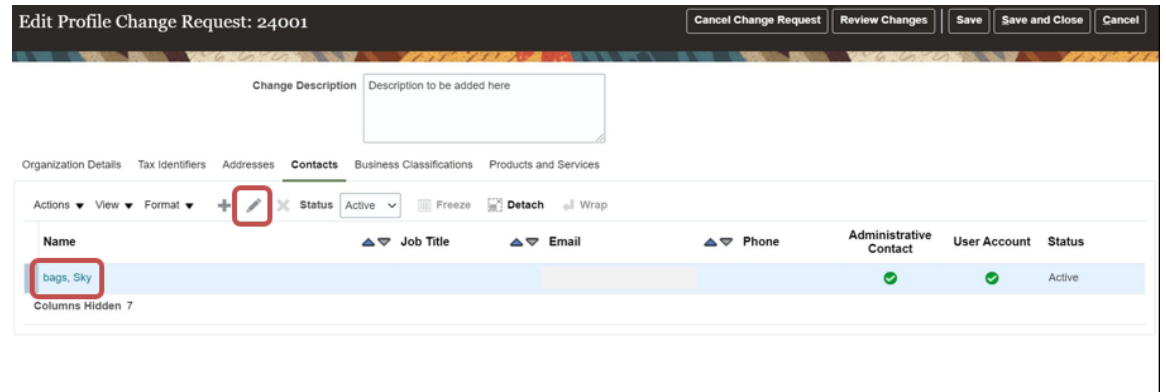

5. In the 'Edit Contact' page, you can **update contact details** like (phone/mobile/email/name etc.…), you can also **delete the current address and select a new address from 'Contact Addresses' section** as shown below

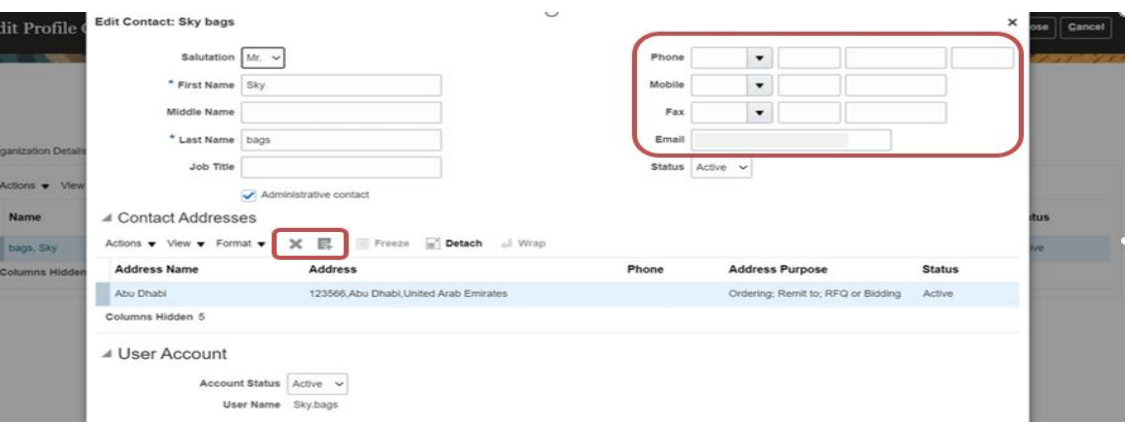

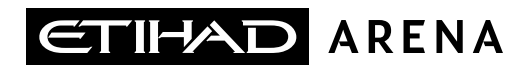

### 6. **Click 'OK'** once the contact details are updated to reflect the same in the 'Contacts tab'.

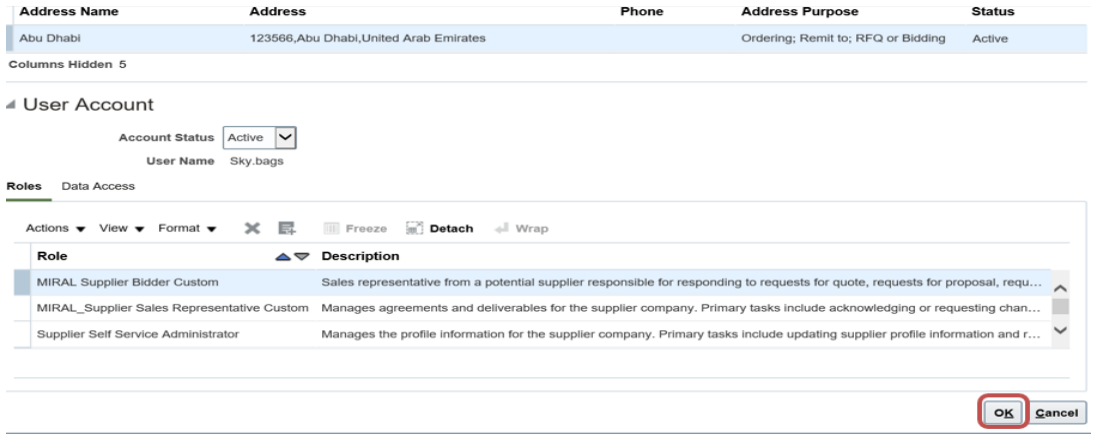

7. This will take you back to the 'Contacts tab' where you can **update the 'Change Description'** and **then press the 'Review Changes' button** if no further updates are required.

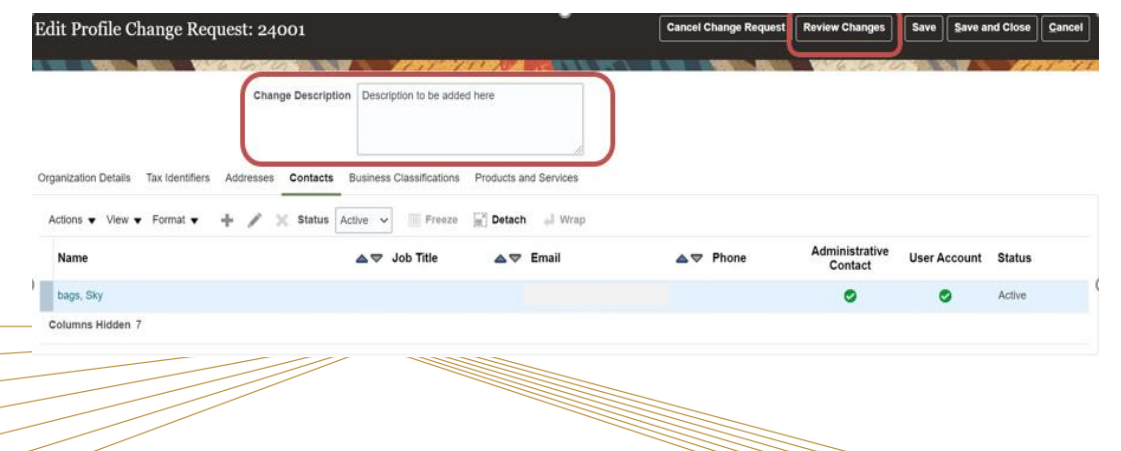

8. As shown in the *Manage Certifications* illustration, you can review the changes in the 'Review Changes' page and **Click 'Submit'** if no further adjustments are required.

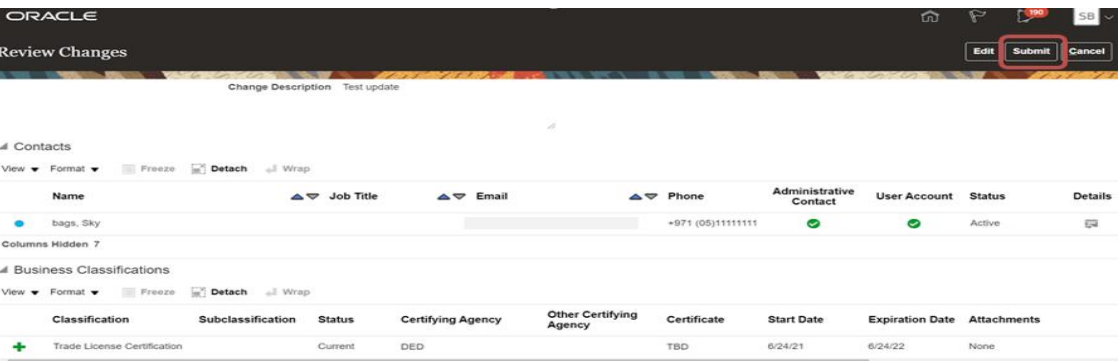

9. You will receive a confirmation that the Change Request has been submitted for approval.

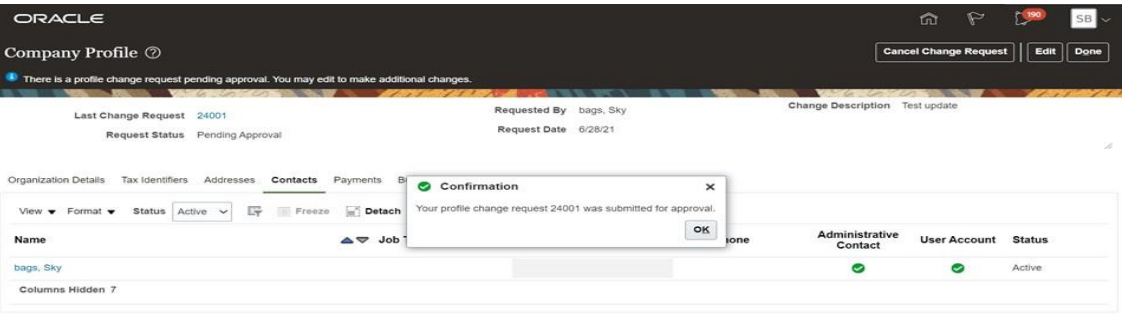

### *Illustration: Manage Products & Services update*

You have access to manage your Products and Services details from your Company Profile tab. In your Company Profile screen **click on Edit** and select the Products and Services tab for updating the list. Below is the illustration on how to update you company Products and Services with Yas Bay Arena.

1. **Click on the Products and Services tab** in your Company Profile

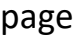

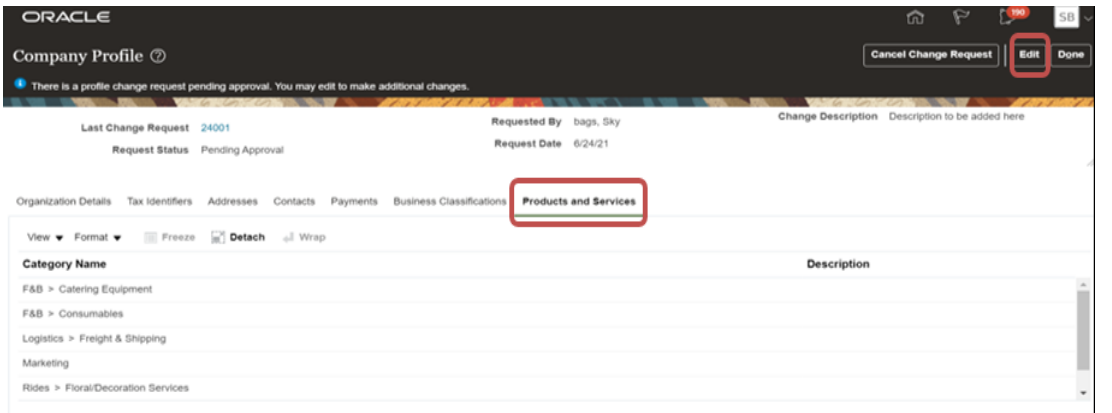

**2. Click on the 'Edit' button** on the top right of the screen, the system will notify you that this is a 'Change Request'. **Click 'Yes' to proceed.**

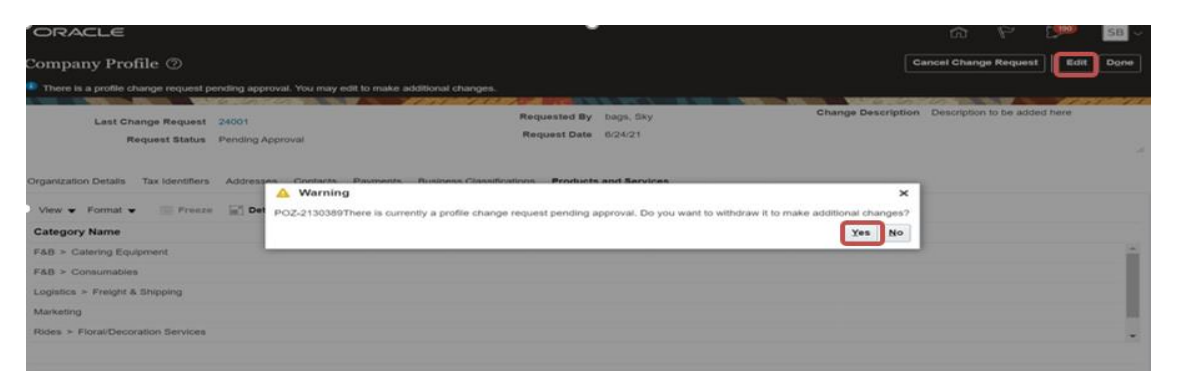

**Note:** In case any 'Change Request' is already sent for approval, the system will prompt you to withdraw the existing 'Change Request' and make additional changes to it as shown in the above screenshot.

3. You are now in 'Edit mode', **click on the '+' Icon** which will allow you to select the Products and/or Services that you offer Yas Bay Arena.

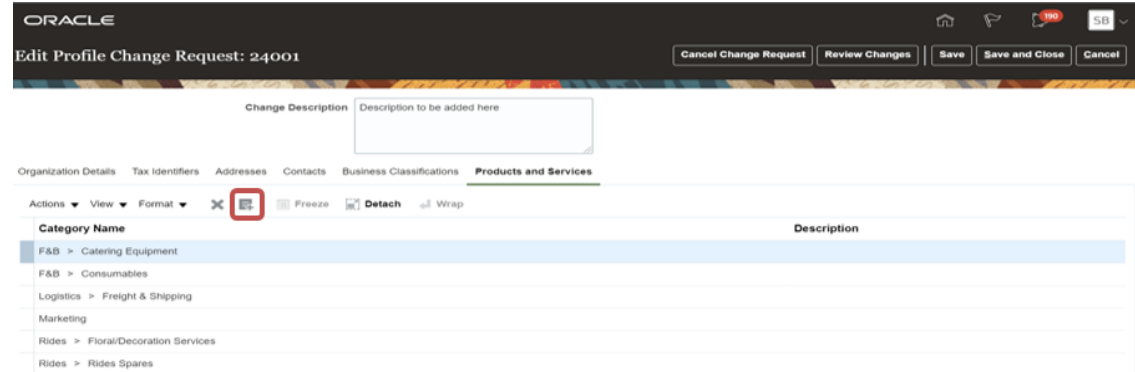

4. To select the Products and/or Services that you provide, **click on the category arrows** until you reach the **3rd category level**. Some categories only offer 2 category levels. **Once the lowest level category is visible, select the checkbox parallel to it** in order to select the category. Scroll to the bottom of the list where you can **click 'Apply' and then 'OK'** to incorporate your changes.

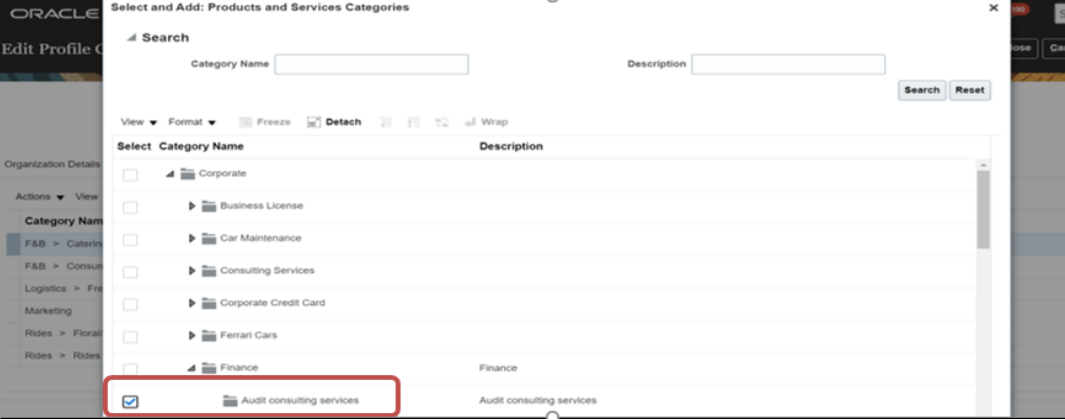

5. After you click on 'OK' on the above screen, you will be brought back to the 'Change Request' page for your 'Products and Services' where the added category has been listed. **Fill in the 'Change Description'** and then **click the 'Review Changes' button** to proceed.

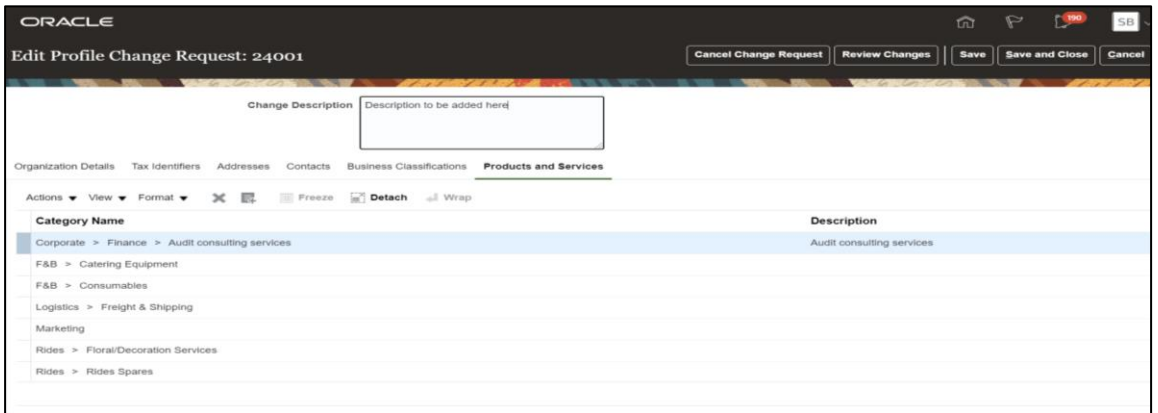

6. **Click on 'Submit' button** once you have reviewed the addition/changes. The change request will be routed for approval to authorized supplier management team of Yas Bay Arena.

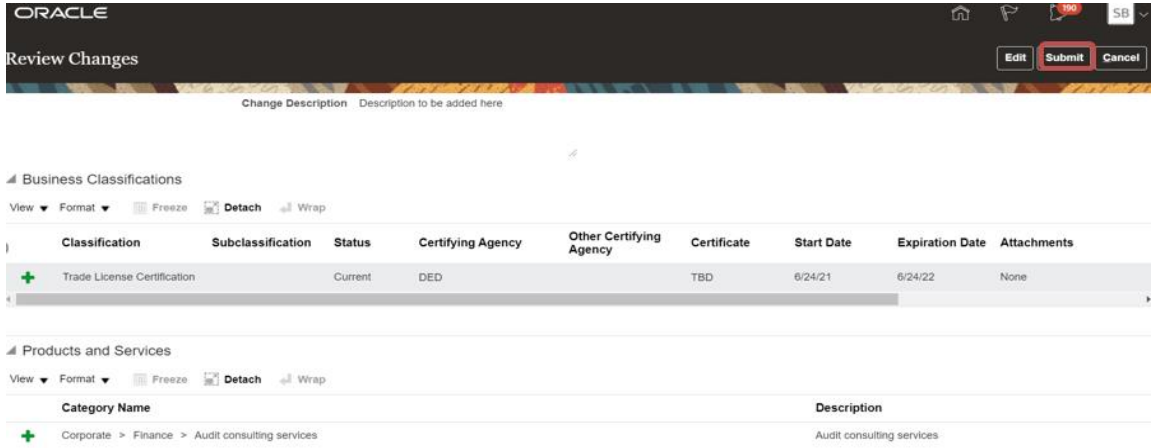

T H E L A N D M A R K O F E N T E R T A I N M E N